# **ROBBO™**

## **Robot kit – quick guide**

This guide is intended for the v1.0 model of the Robot kit on

### **PARTS OF THE ROBOT**

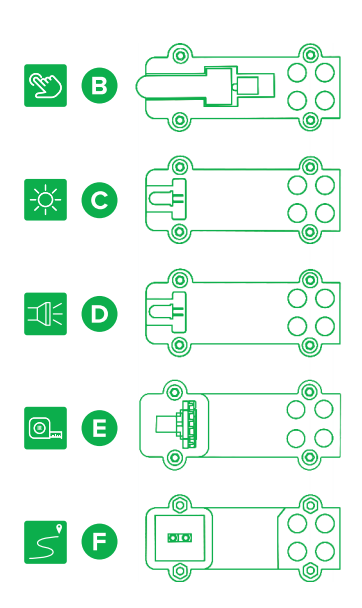

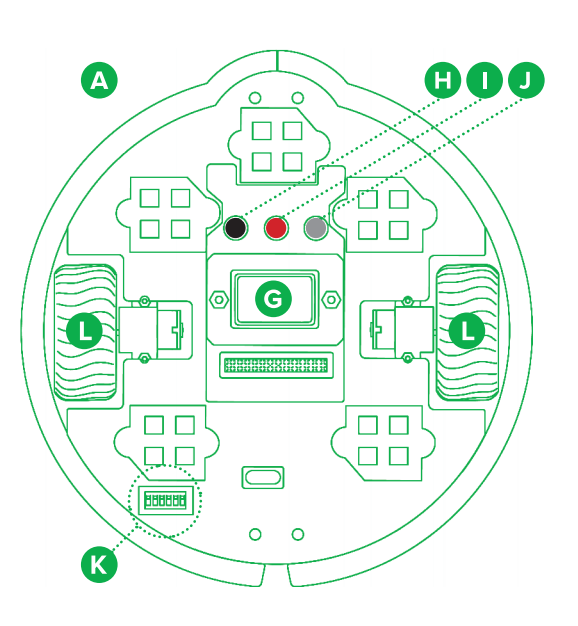

⊕

- **A. Robot platform**
- **B.** Touch sensor recognises touch
- **C. Light sensor** recognises surrounding light
- **D. LED sensor** produces light
- **E. Distance sensor** recognises the distance
- from an object **F.** Line tracking sensor recognises
- light and dark surface
- **G. Battery**
- **H. Reset button** restarts the processor
- **I. ON/OFF button** switches on the battery current **Start button** programmable button
- **K. DIP switches**

**E**

**F**

- Robbo platform contains switches for adjusting its functioning.
- **1. & 2. Wheel calculators**
- **3. Battery's undervoltage protection** (use with rechargeable battery)
- **4. Prevention of joint use of USB lead and battery 5. Automatic timeout** (approx. 10 min) **NOTE!** For most purposes, all switches are
- recommended to be kept in the ON position. **L. Wheels**

**D**

**A B**

**C**

### **COMPATIBILITY**

Download software for programming the robot (Windows, Mac, Linux): **http://files.robbo.world**

### **ESTABLISHING CONNECTION**

- Attach one end of the USB cable to the robot and the other end to the computer (IMAGE 1).
- Open the Robbo Scratch software on your computer.
- The computer finds the robot automatically.
- Wait until the circle on the Control panel turns green as a sign of established connection. If the circle does not turn green, press the Update firmware button.

### **IMAGE 1**

◈

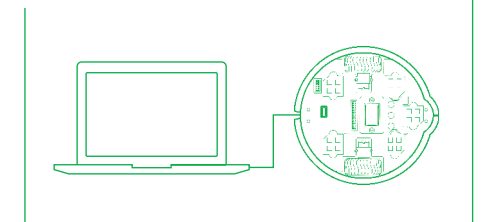

- Attach the power source (battery / accumulator) to the robot.
- Switch the robot on by pressing the
- ON/OFF button.
- Activate Bluetooth on your computer and search for nearby devices.
- Choose ROB-R-X-X-X and form a pair (if necessary, use the code 1234).

below sensor point #3.

The green LED by the Bluetooth module blinks, when the module waits for connection. The LED burns steadily, when the connection has been established. The Bluetooth module is located

### **PROGRAM YOUR ROBOT**

The robot is programmed using the Robbo Scratch program as follows:

- **A. Globe icon:** change language here. **B. Command menu:** here you find the command
- groups. **C. Command group:** here you see the commands.
- **D. Programming section:** drag the commands to this section one below the other.
- **E. Sensor values** can be traced in this section.
- **F. Scene:** In this section you can move figures (in the picture a cat).

### **MAKE THE ROBOT MOVE!**

- Experiment what the program written in the image makes the robot do.
- 2. You can write another program in the programming section.

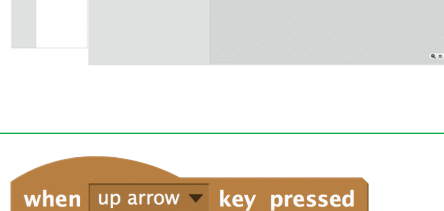

- set Robot direction forward
- turn motors on for 1 secs

**Tip!** The robot processes the program from up to down. Choose the commands of the right colour from the command menu (B). In the end, press the arrow key.  $\uparrow$ .

### **USE TOUCH SENSOR TO MAKE THE ROBOT MOVE**

With Bluetooth: **IMAGE 2 IMAGE 2 IMAGE 2 IMAGE 2** sensors, your program can react to external events.

> Attach the touch sensor to sensor point #1 according to IMAGE 2 and connect the robot to the computer.

- When you press the touch sensor, you notice that the number in section (E) Sensor 1 changes  $(0 \rightarrow 100)$ .
- Experiment what the program written in the image makes the robot do.

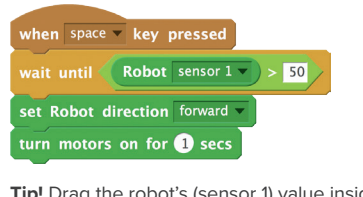

**Tip!** Drag the robot's (sensor 1) value inside the green *condition*.

Jo c ıоc o c  $\Box$ F  $\overline{\Box}$  $\overline{\Box}$ ŏŏ oσ  $\Box$  $\sim$  $\sim$ 

**For more information:** www.robbo.world | +358 9 4273 8023 | info@robbo.world **Manufacturer:** ROBBO Europe | Haukilahdenkatu 4, 00550 Helsinki, Finland

## ◈